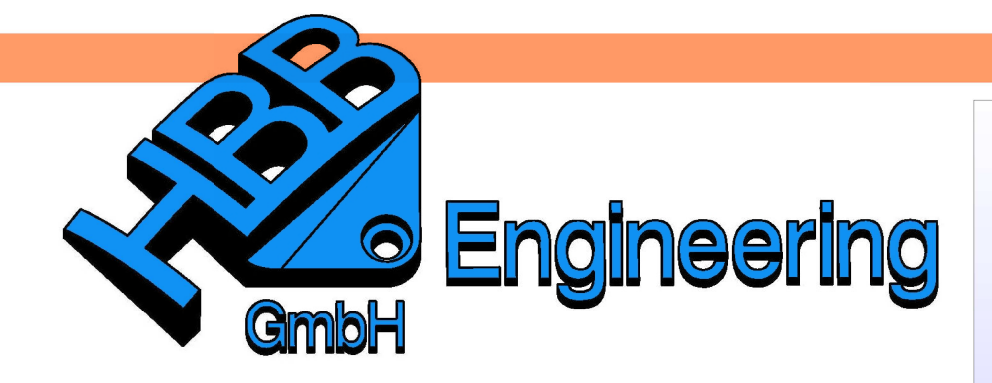

**HBB Engineering GmbH** Salzstraße 9 D-83454 Anger

Telefon +49 (0)8656-98488-0 Telefax +49 (0)8656-98488-88 Info@HBB-Engineering.de www.HBB-Engineering.de

## **Baugruppen Teilefamilie**

Version: NX 8.5 Ersteller: Sebastian Höglauer

## **Vorgehensweise:**

Ein neues Teil anlegen und am besten als Master- oder Mutterteil bezeichnen.

In unserem Beispiel wird zuerst eine Platte (Quader (Block)) erzeugt. Bei der Bemaßung werden bereits Ausdrücke (Expressions) vergeben:  $L=100$ ,  $B=50$  und  $D=15$ .

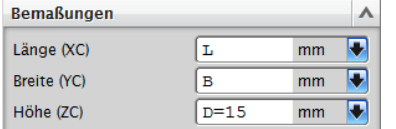

Werkzeuge > Teilefamilien

Tools > Part Families

Nun wird der Befehl Teilefamilien (Part Families) aufgerufen und die Ausdrücke B (Breite), D (Dicke) und L (Länge) müssen zu der unteren Spalte hinzugefügt werden. Anschließend auf Erzeugen drücken.

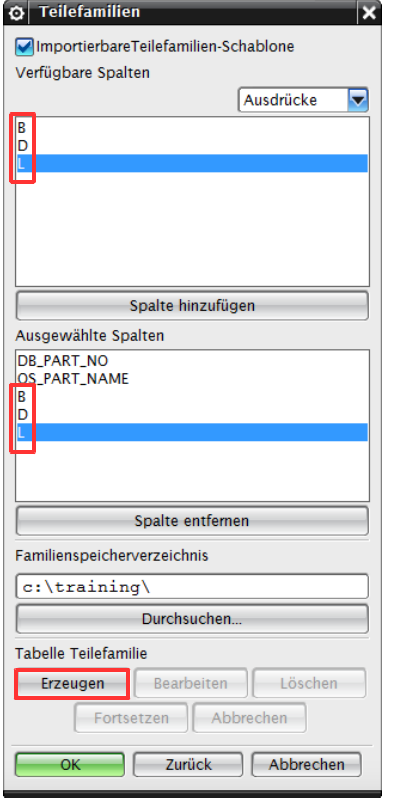

Jetzt erscheint eine Excel-Tabelle, ...

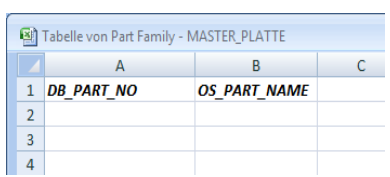

… in der in Spalte A und B die Namen der verschiedenen Plattenvarianten anzugeben sind. (DB\_PART\_NAME wird in NX verwendet, OS\_PART\_NAME ist der Name den Sie im Windows Explorer sehen.)

Anzugeben sind auch die Werte B, D und L, welche für die Größe der unter-

schiedlichen **Platten** benötigt werden.

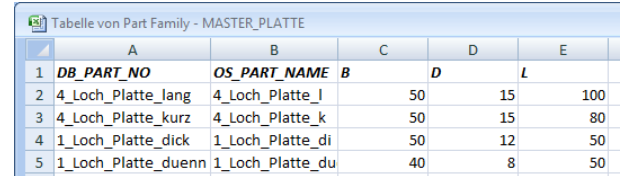

Danach in der Menüleiste auf Add-Ins umschalten und die einzelnen Platten erzeugen.

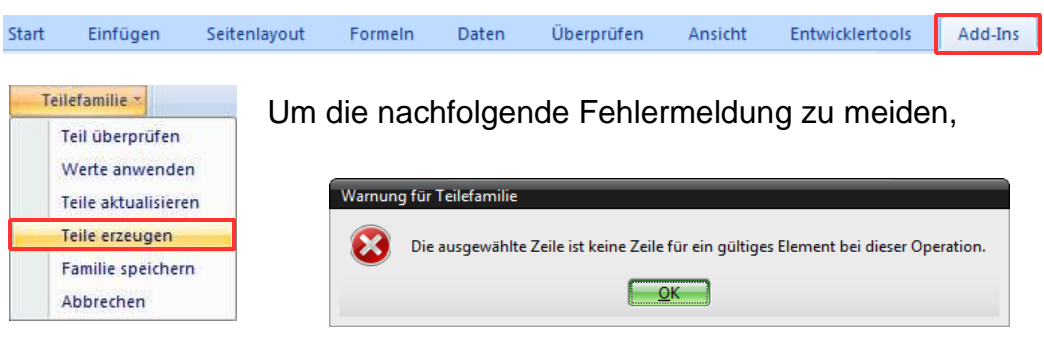

müssen **vor** dem Erzeugen der Teile alle Zeilen und Spalten der gewünschten Plattenvarianten, markiert werden.

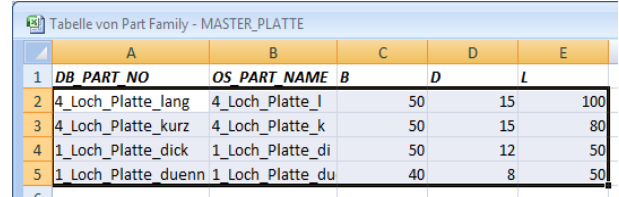

Nach dem die Teile erzeugt wurden mit Fortsetzen (Resume) in Excel-Tabelle zurückkehren und Excel beenden.

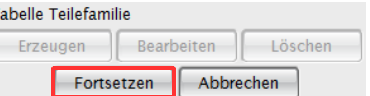

Als nächstes werden vier Kegelsenkungen für vier M6

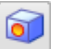

Einfügen > Konstruktionsforme lement > Bohrung

Insert > Design Feature > **Hole** 

Allgemeine Bohrung

Kegelsenkung

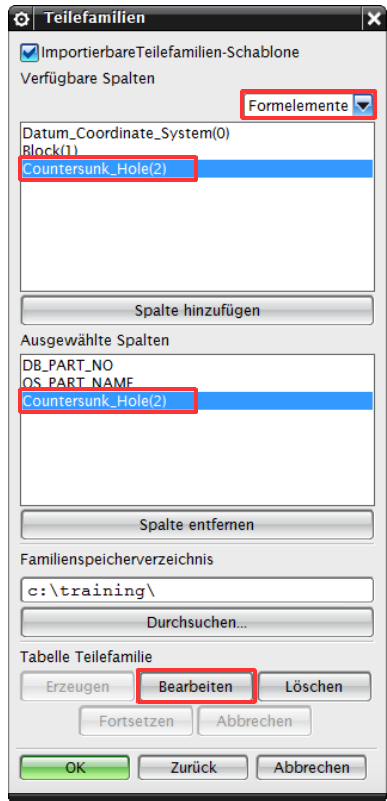

Senkkopfschrauben erzeugt.

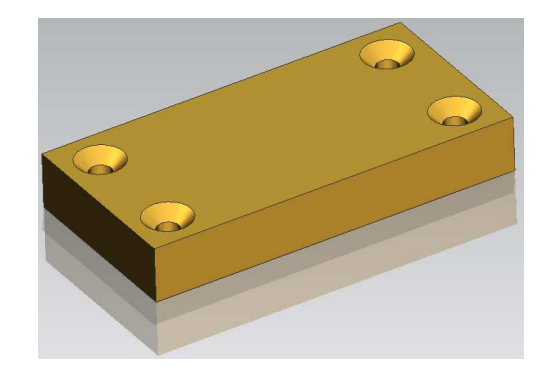

**Vorsicht**: Die Positionierung der Punkte muss von den jeweiligen Kanten erfolgen, so dass es für alle Plattenvarianten passt.

Dazu den Befehl Teilefamilie erneut aufrufen und die Kegelsenkung hinzufügen. Dabei muss bei Verfügbare Spalten auf Formelemente umgeschaltet werden und die Senkung auf die untere Spalte hinzugefügt werden (Doppelklick). Mit Bearbeiten (Edit) wieder in die Excel-Tabelle springen. Es ist eine neue Spalte hinzugekommen, bei der mit YES oder NO bestimmt wird, welche Platten die 4 Senkungen enthalten dürfen.

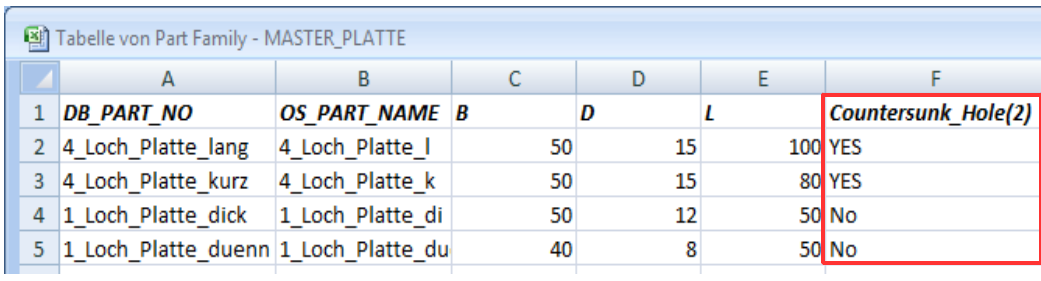

Mit Teile aktualisieren werden die Veränderung durchgeführt und gespeichert.

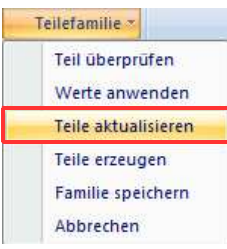

Als nächstes eine Platte markieren, welche eine andere Kegelsenkung enthalten soll.

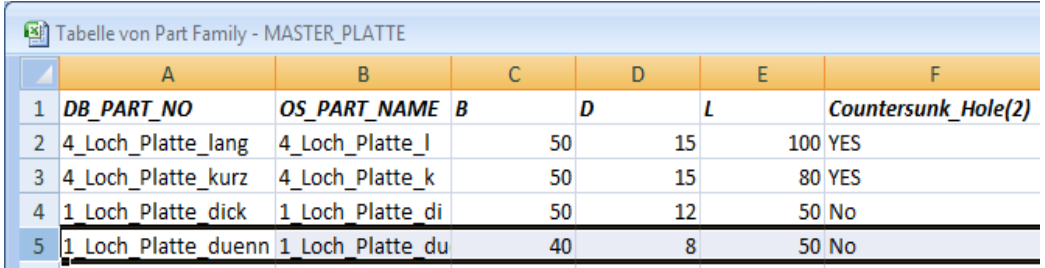

Zur Kontrolle wird der Befehl Werte anwenden durchgeführt. NX erzeugt daraufhin die gewählte Variante, sofern das möglich ist.

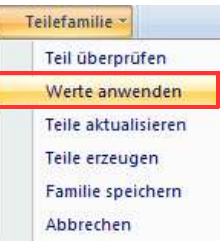

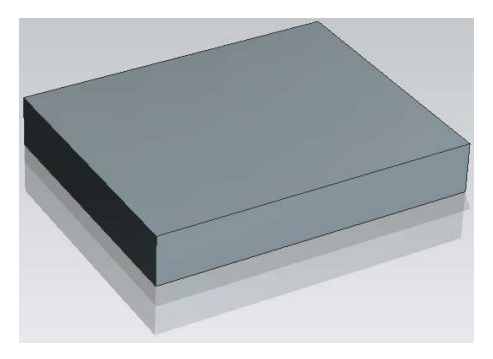

Die kurzen Platten sollen nur eine Kegelsenkung erhalten, da sie

lediglich mit einer M8 Senkkopfschraube von der Unterseite befestigt werden.

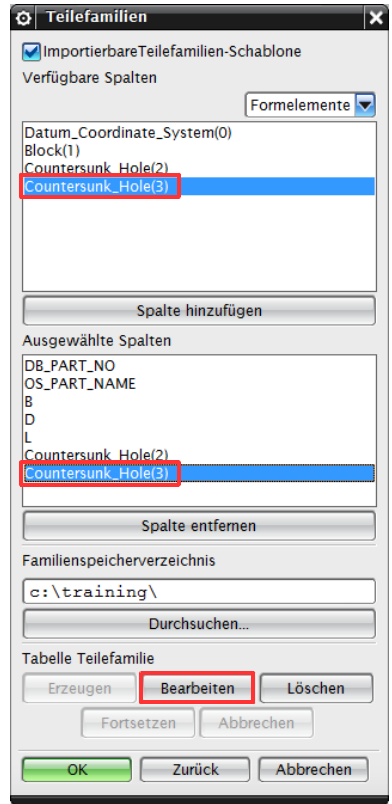

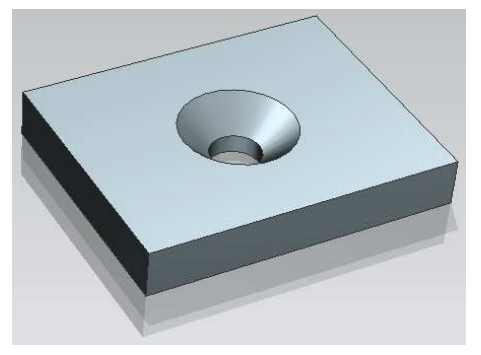

Die Senkung wird wieder als Spalte hinzugefügt und mit Bearbeiten die Excel-Tabelle aufrufen. Achten Sie darauf, dass Verfügbare Spalten (Available Columns) Formelemente (Features) ausgewählt ist.

In der Excel Tabelle wird wieder angeben, welche Platte diese Senkung besitzt.

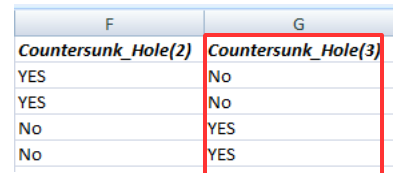

**Hinweis**: Markieren der Spalten u. Zeilen nicht vergessen. Danach in den Add-Ins Teile aktualisieren, wodurch sie erneut gespeichert werden.

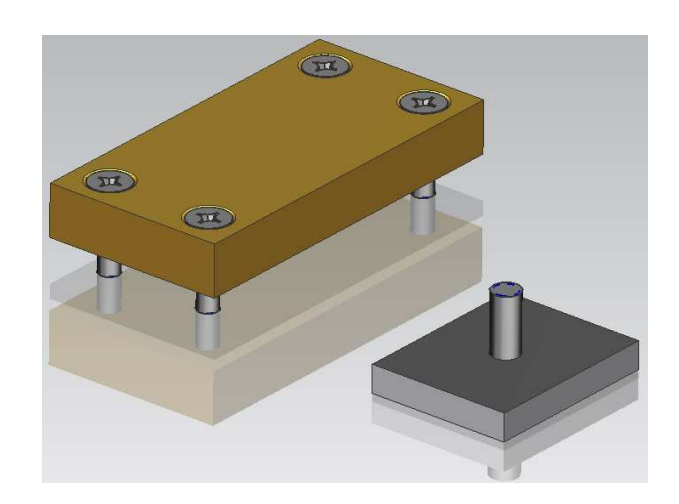

Im nachfolgendem Schritt wurden Komponenten (Component) (Senkkopfschrauben) eingefügt und zwangsbedingt.

Wenn jetzt die einzelnen Platten durchgeschaltet oder als Komponente eingefügt werden, befinden sich noch die anderen Schrauben im Teil (siehe Bild rechts). Deshalb müssen die im Teil nicht verwendeten Schrauben mittels Parameter unterdrückt werden.

Dazu müssen zwei Ausdrücke erzeugt werden, wie z.B. Ausblend\_A=1 und Ausblend B=0.

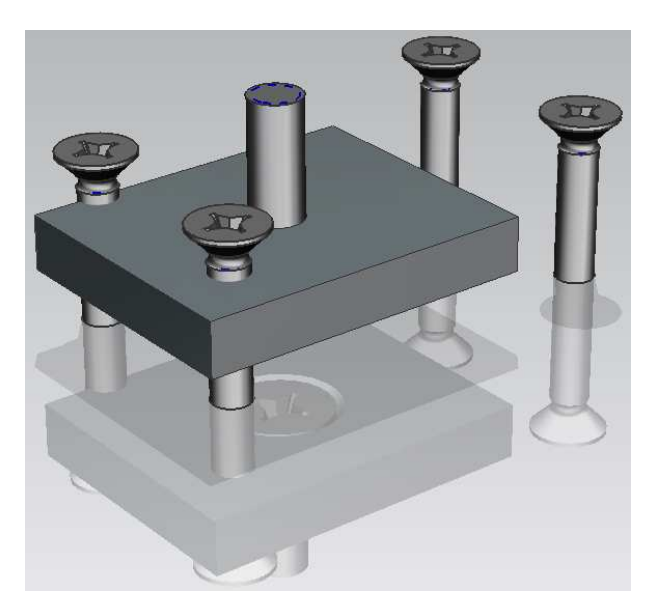

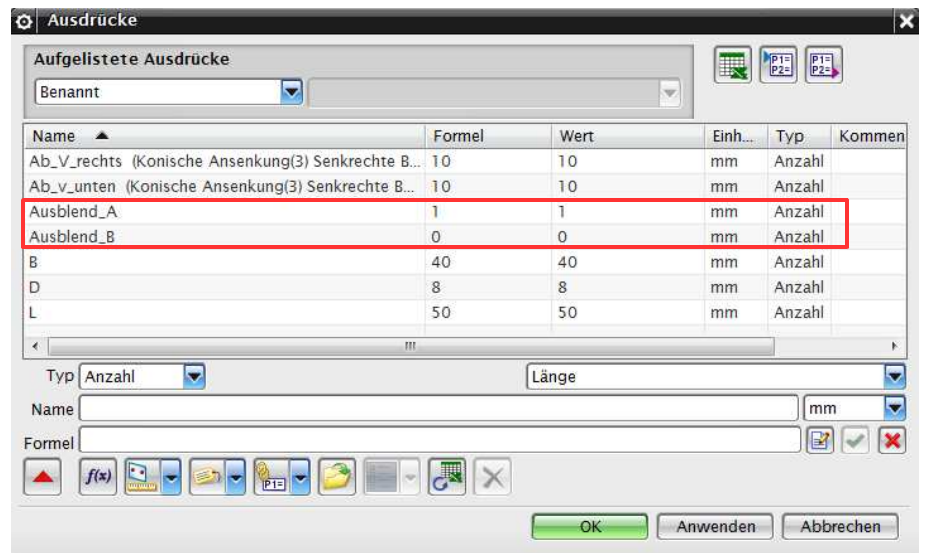

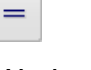

Werkzeuge > **Ausdruck** 

Tools > Expression

M6-Schrauben markieren und mit <MB3> auf die markierten Komponenten klicken. Die Option Unterdrückung (Suppression) wählen, Durch Ausdruck gesteuert und den Ausdruck Ausblend\_A eintragen. Für die M8 Senkkopfschraube wird der Ausdruck Ausblend\_B benutzt.

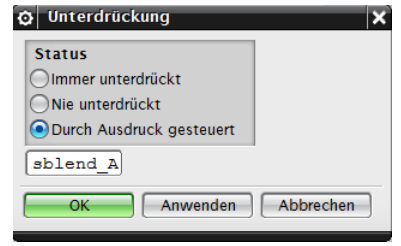

Ist dies erledigt muss die Teilefamilie aufgerufen werden, um die zwei neu erzeugten Ausdrücke hinzuzufügen.

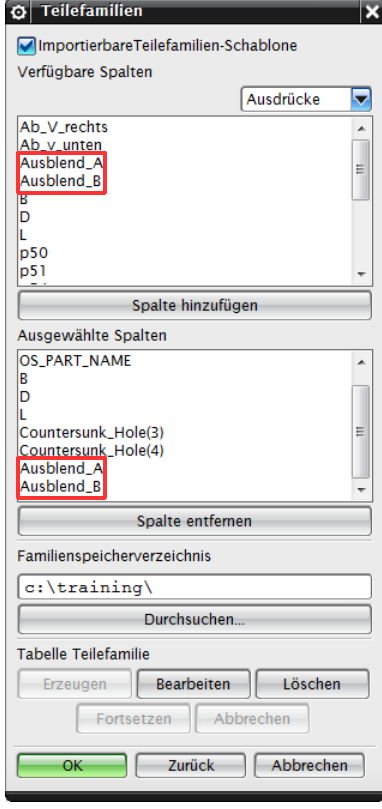

Danach wieder mit Bearbeiten in die Excel-Tabelle springen. Die zwei neuen Spalten wurden hinzugefügt.

Dort werden dann die richtigen Zahlen eingegeben. Dabei steht "0" für unterdrückt und "1" für nicht unterdrückt.

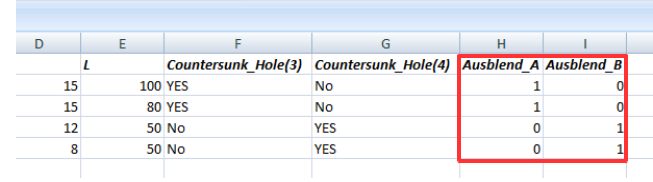

In Add-Ins wieder Teile aktualisieren und erneut speichern.

Die Teilefamilie und Baugruppen sind so erstellt worden, dass jede Platte ihre eigenen Schrauben mitbringt, d.h. die Schrauben sind Unterkomponenten der Platte, nach dem Spruch "wer kommt,

der bringt" (Eine sinnvolle Konstruktionsregel eines unserer Kunden, die vorschreibt, dass Teile ihre Befestigungselemente stets mitbringen, damit sie nicht vergessen werden.)

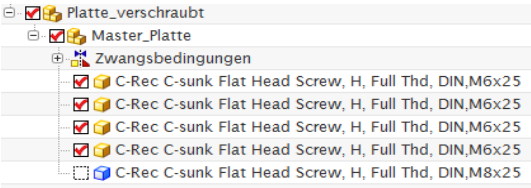

**Hinweis**: Beim Einfügen in eine Baugruppe auf den richtigen Referenz Set achten **!**

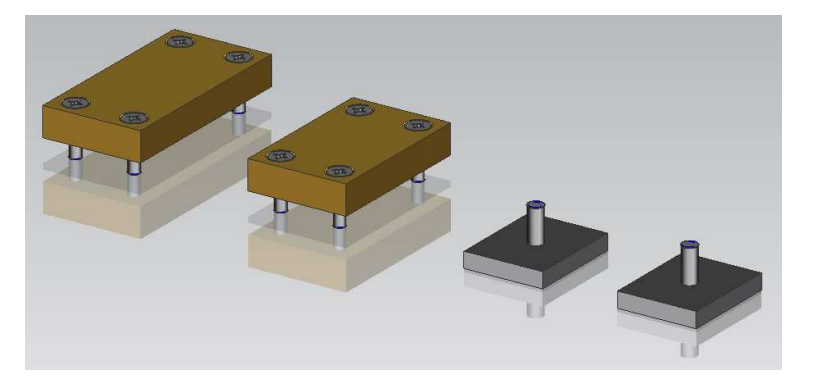

Im angegebenen Verzeichnis sind die erzeugten Platten abgespeichert. Zur Verwendung der Teilefamilie wäre das Speichern nicht unbedingt nötig, NX kann sich aus dem Masterteil und der zugehörigen Excel-Tabelle die Teilevariante auch "frisch" erzeugen.

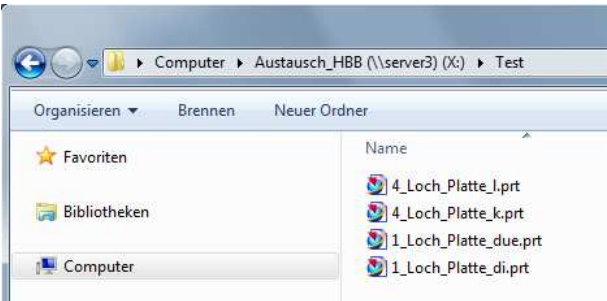

Fügt man das Master-/Mutterteil (Master\_Platte) in eine Baugruppe ein, wird automatisch nach Familienattributen (Family Attributes) oder Passende Elemente (Matching Members) nachgefragt.

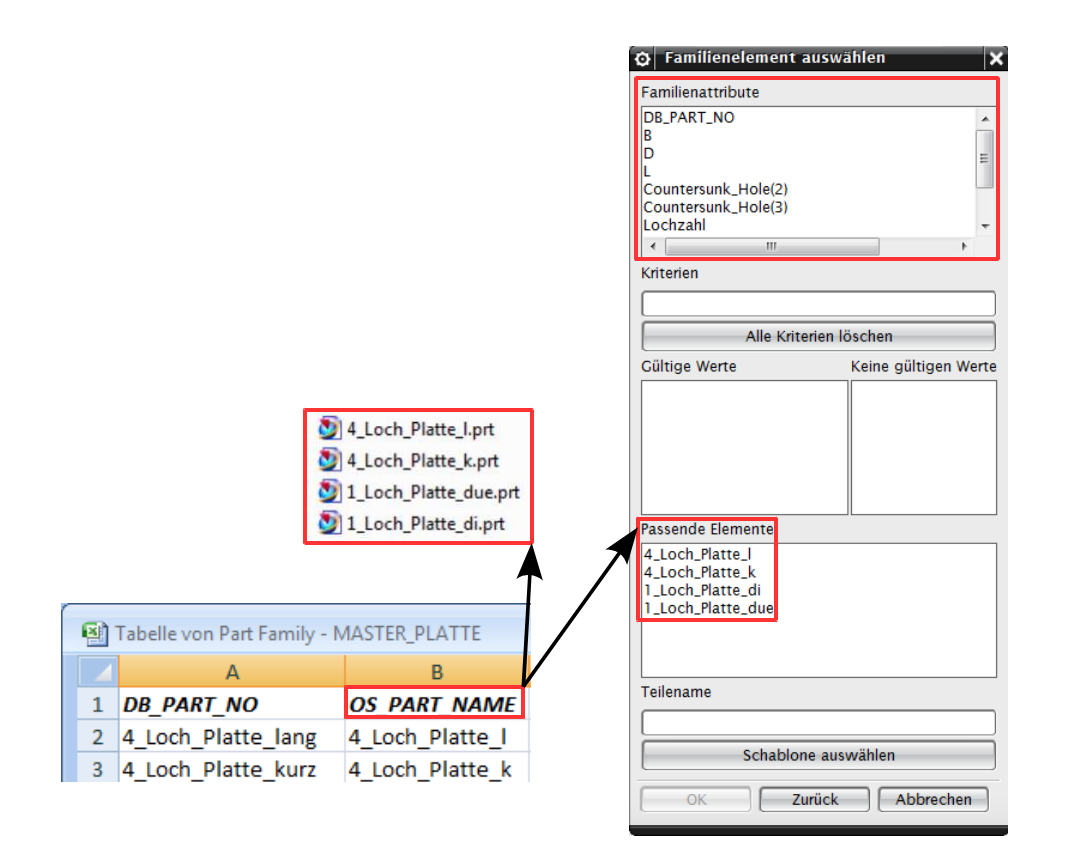

Die Namen der Platten unter dem Ausdruck OS\_PART\_NAME findet man beim Einfügen in die Baugruppe (Assembly) und bei den gespeicherten Teilen wieder.

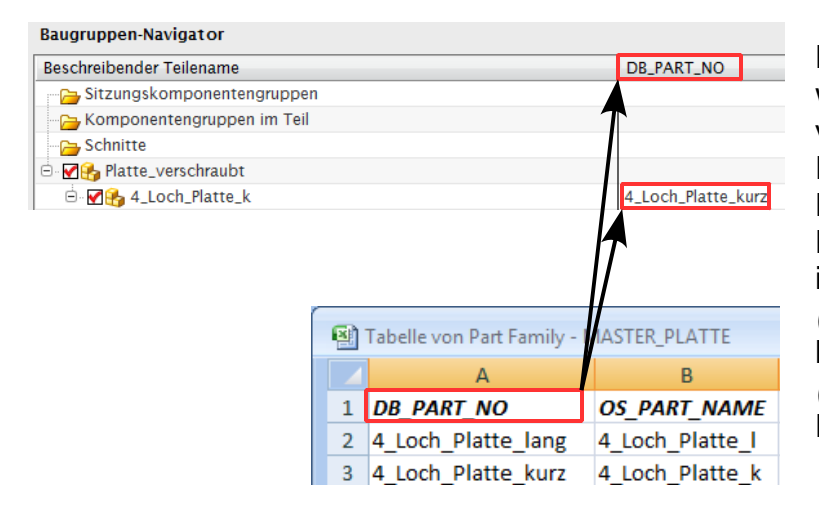

Der Ausdruck DB\_PART\_NO wird häufig als Attribut verwendet, ist teilweise auch Pflicht bei unseren Kunden. Den Namen für DB\_PART\_NO kann man auch im Baugruppen-Navigator (Assembly Navigator) anzeigen lassen. Indem man eine Spalte (Columns) mit dem Namen DB\_PART\_NO erstellt.